# **HOW-TO GUIDE**

### **How to Register (2 ways available):**

#### **Method 1: Employees Only**

#### **For SSO (single sign-on) users, follow these steps:**

- 1. Go to **county.org/sonicboom**.
- 2. Click **Enter Company Login**
- 3. Login using your **mybenefits.county.org** credentials or click on **Create Password** to create a my benefits account.
- 4. Select **Get Your Benefits Information**.
- 5. Click the **Healthy County energized by Sonic Boom** link.

#### **Method 2: Employees & Spouses**

- 1. Go to **county.org/sonicboom.**
- 2. Click **Create Account.**
- 3. Enter your **Date of Birth**.
- 4. Enter in your **BCBSTX Member ID Number (903XXXXXX)** from your health benefits card (leave out the letters). **Spouses will need to add the letter S** (903XXXXXXS) at the end of their BCBSTX Member ID Number.
- 5. Click the **search button**.
- 6. Follow the prompts to create your account.

# **How to Sync Your Device:**

- 1. Log into your Sonic Boom account at **county.org/sonicboom.**
- 2. Click on your profile picture in the upper left corner of the screen.
- 3. Click on the **Manage Devices** button on the lower right.
- 4. Click **Let's Get Started.**
- 5. Choose **Other Devices** from the choice of devices and then click **Choose Source** to select the other type of device you will be connecting.
- 6. Click on the device and enter the log in credentials that you use to log in to that device's mobile app.
- 7. Enter your login credentials for your activity tracker's app and then click **Allow**. If you don't see the windows to enter your email and password, you are already logged into your device's webpage. Go ahead and click "Allow."
- 8. **WOOHOO!** You're good to go. Sync your data to your devices app and watch as it flows to your profile.

## **How to Purchase a Device:**

- 1. Log into your Sonic Boom account at **county.org/sonicboom**.
- 2. Click the **Time to Get a Tracker** featured card at the top of the page.
- 3. Click the **Click Here** Button.
- 4. An access code is required to use the site.
	- a. The access code is **county**.
	- b. Type **county** in the Access Code box and click **Submit**.
- 5. Once at the device storefront you will see the products we are offering at a discounted price. You may use your coupon code to get an additional \$30 off the prices featured in the storefront. There are two ways to use your coupon code:
	- a. **Select Click to Redeem** under your preferred device on the **Featured Products banner** to receive a Garmin Vivoki or FitBit Zip at no cost with your coupon code.
	- b. Use your \$30 coupon code to subsidize the cost of an upgraded device.
- 6. Click on the photo of the device you would like to purchase.
- 7. Click **Add to Cart**.
- 8. Click the **Shopping Bag** in the upper right corner of the page.
- 9. Click **View Cart & Checkout.**
- 10. To **use your \$30 coupon code** on your purchase, **enter your BCBSTX Member ID Number (903XXXXXX)** from your health benefits card in the **Coupon Code** box and click **Apply Coupon**.
- 11. Scroll down the page and click **Proceed to Checkout.**
- 12. Fill out your billing and shipping information.
- 13. To finalize your order, check the **I've read and accept the terms & conditions** box and click **Place Order**.

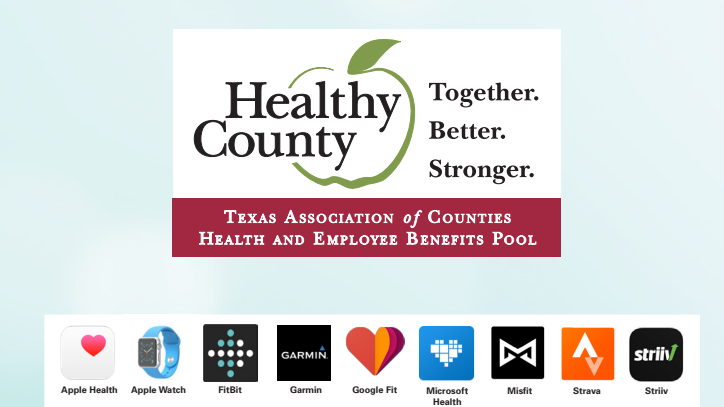